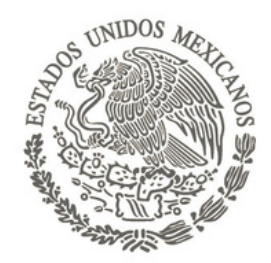

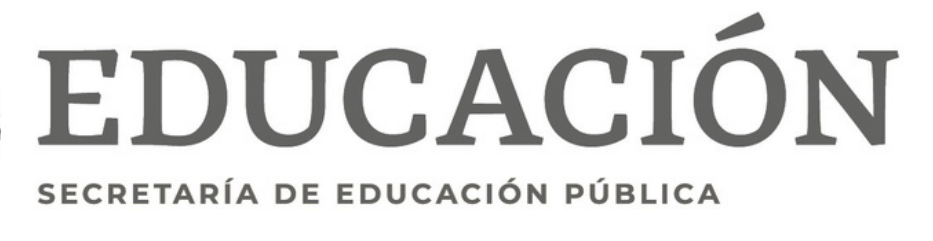

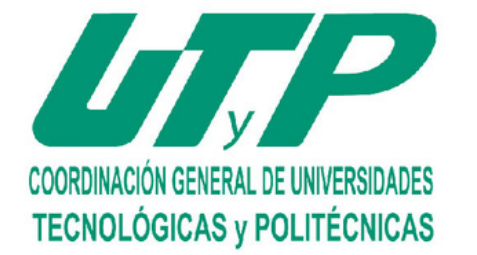

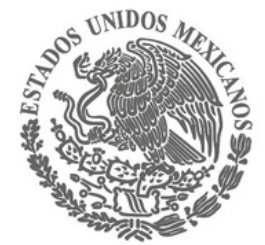

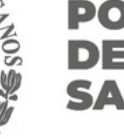

**Proceso de Inscripción de exámenes extraordinarios**

**Ciclo Escolar 2023-2024**

### **DEL ESTADO DE SAN LUIS POTOS**

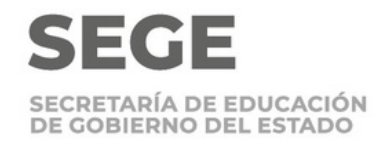

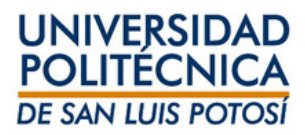

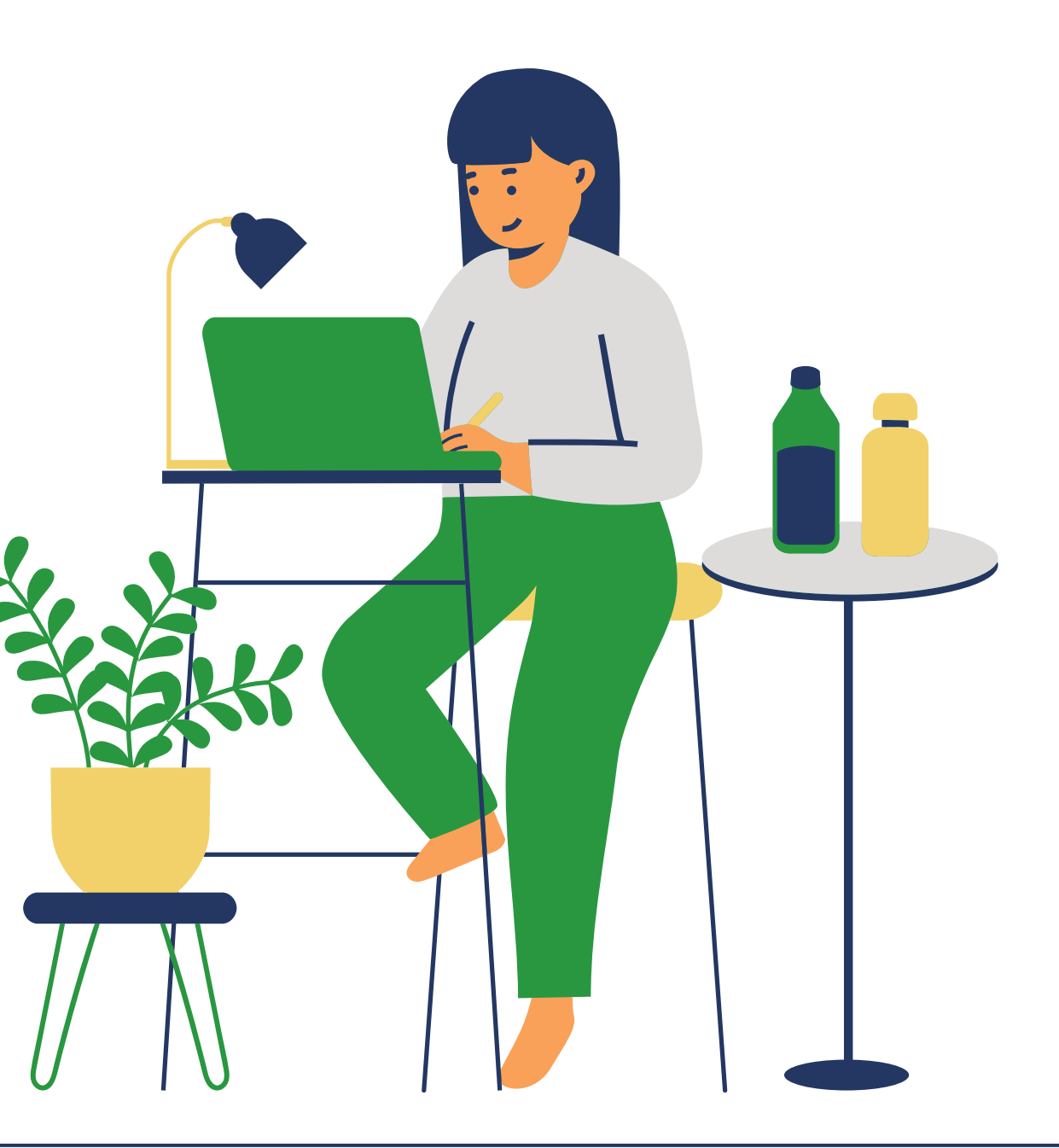

**Sin exceso de inasistencias**

**Inscribir examen del 4 al 8 de diciembre.**

**Calificación menor a 7**

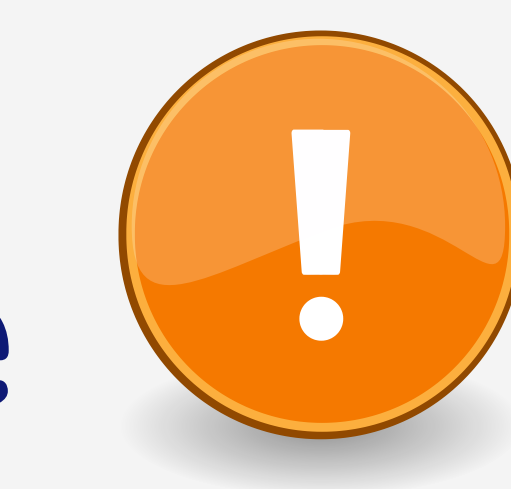

## **Importante**

Verifica que cuentas con los requisitos para aplicar y registrar exámenes extraordinarios

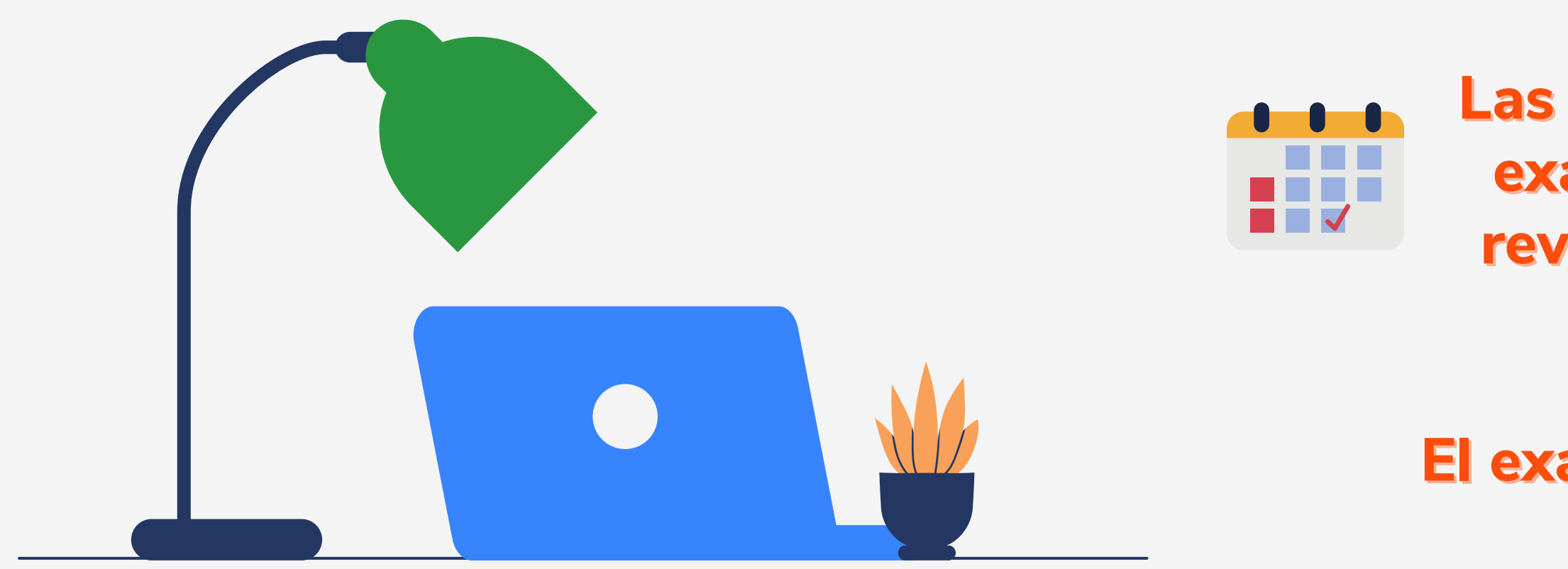

**Selecciona la materia tal como aparece en tu horario para que sea válida tu calificación**

**Las fechas y los horarios de los exámenes extraordinarios se revisarán directamente con el maestro asignado.**

**El examen extraordinario no tiene costo de aplicación.**

Ingresa a **self-service** (**Clases/Horario/Horario del alumno**) y en el período selecciona **2024/20241S**

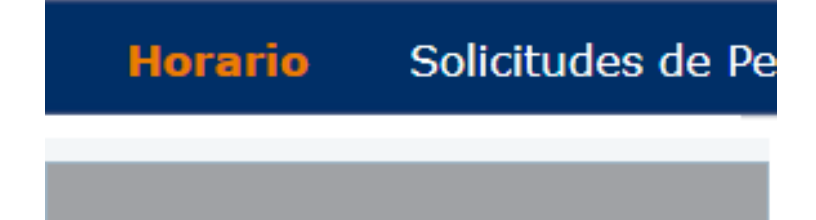

#### **Horario del Alumno**

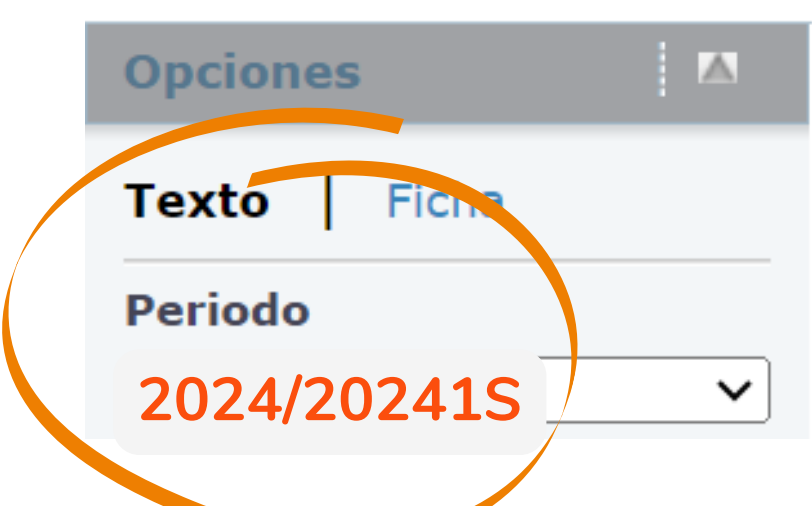

Tradicional 2023/20233S/Agosto-Diciembre

**Cursos Inscritos** 

110M/Clase/T04A - Matemáticas I

Créditos 8.00 Tipo Crédito General

Horario JUEVES 09:00 a. m. - 09:55 a. m.; UPSLP, Unida LUNES 09:00 a. m. - 09:55 a. m.; UPSLP, Unida MARTES 09:00 a.m. - 09:55 a.m.; UPSLP, Unid MIÉRCOLES 09:00 a. m. - 09:55 a. m.; UPSLP, L VIERNES 09:00 a. m. - 09:55 a. m.; UPSLP, Unio

Instructor(es) Berlanga, Edgar Oswaldo

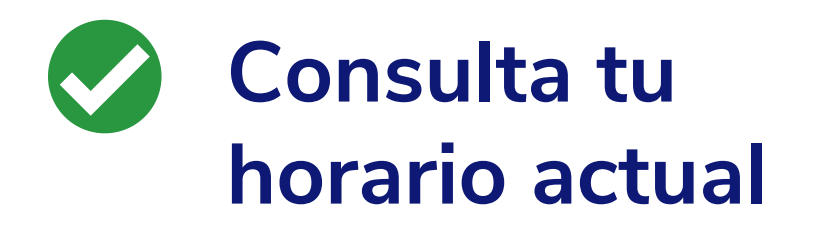

**Anota clave de materia y sección**

> Después a Cursos Tradicionales, te indicará si está disponible la inscripción en línea

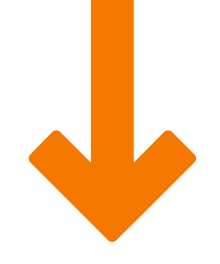

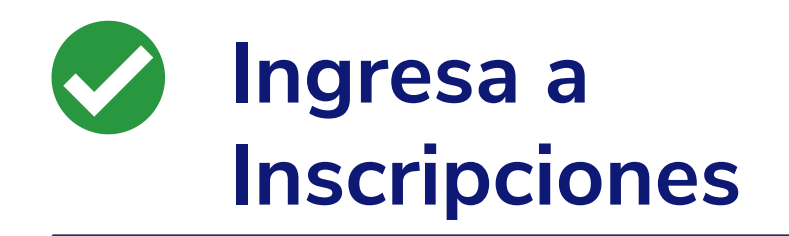

# **Inscripción en línea**

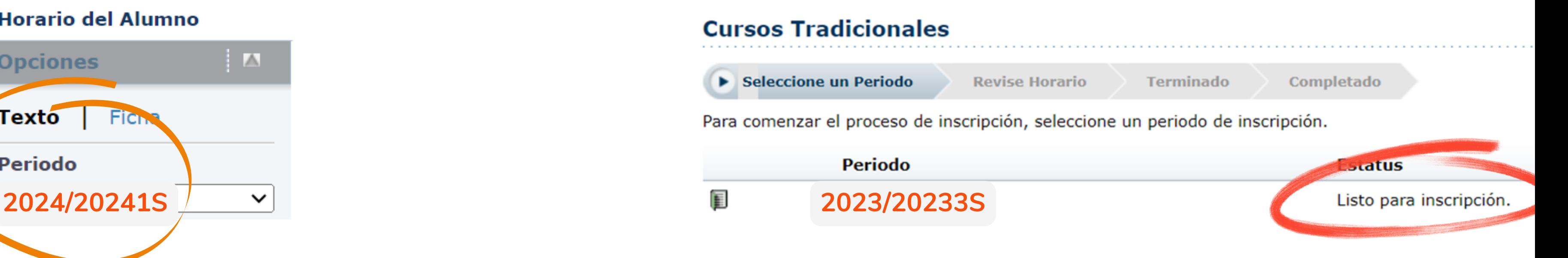

Self-service te indicará si está disponible la inscripción en línea para el ciclo

**2024/20241S/EXTRA**

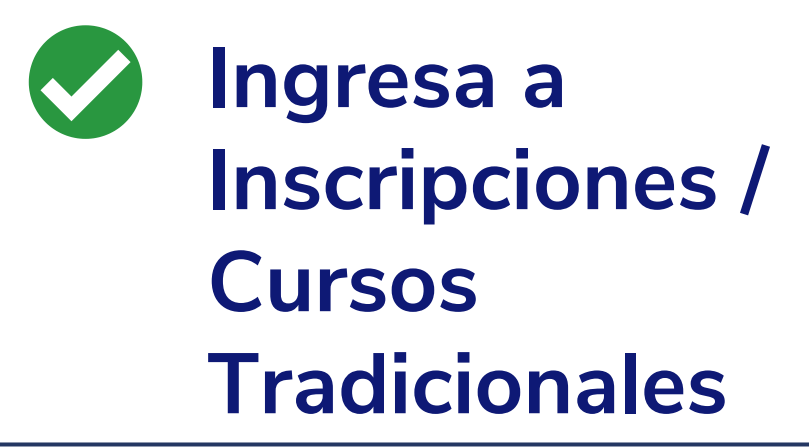

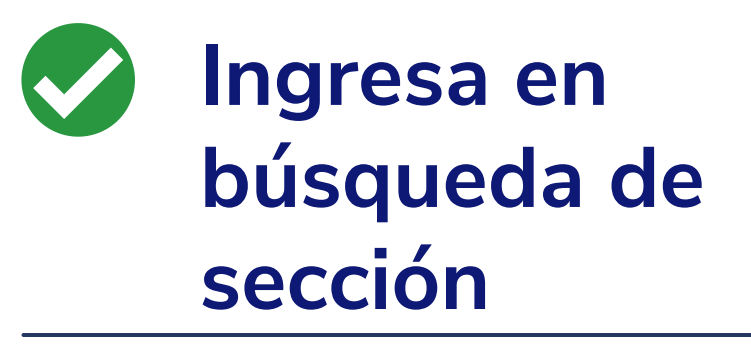

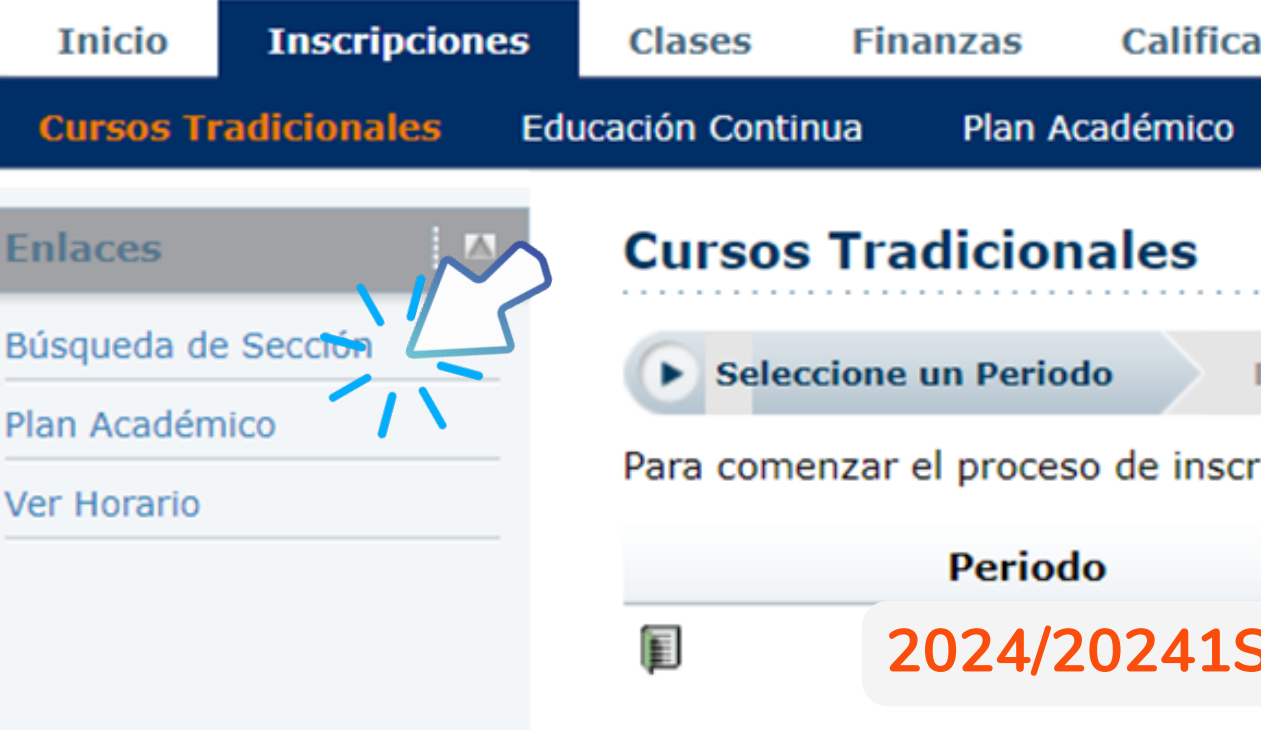

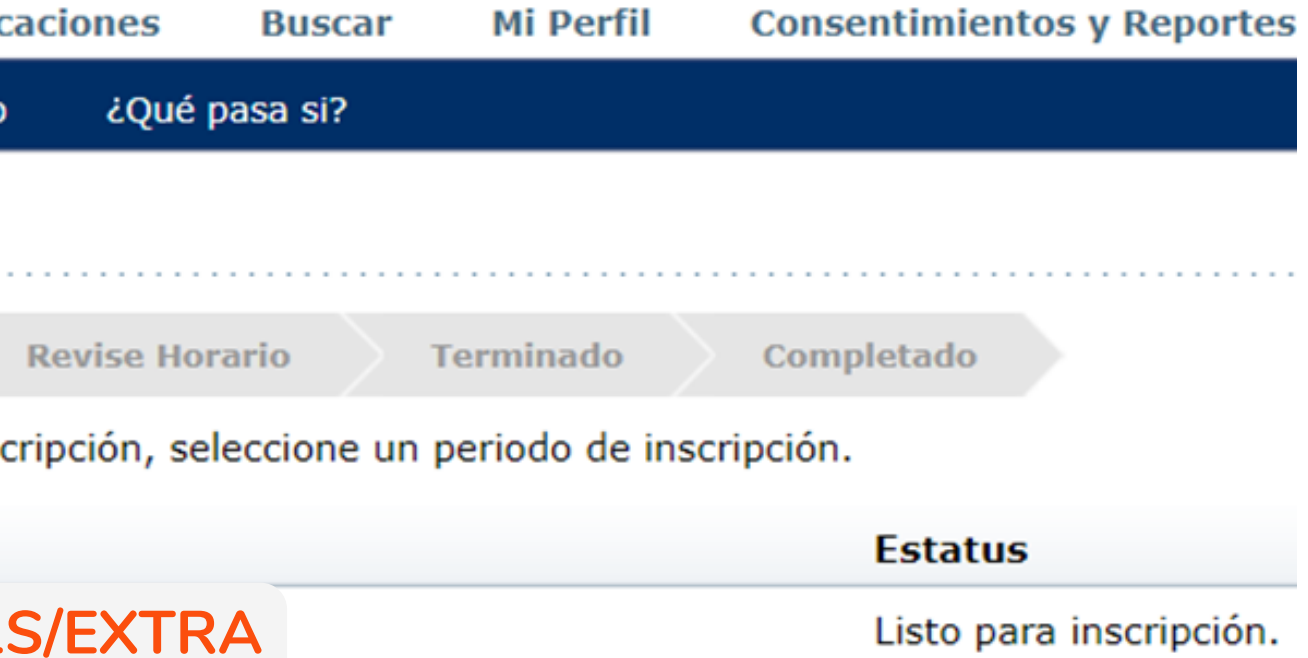

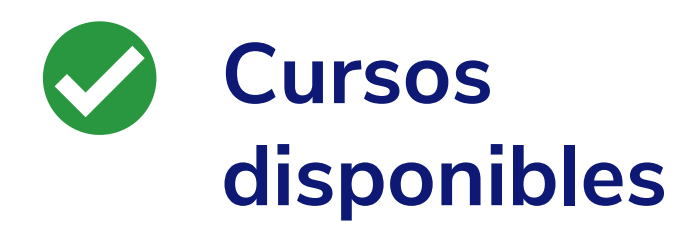

Self-service te mostrará todos los cursos disponibles, para filtrarlo s ele c cio n a **D e p a rt a m e n t o y** la carrera a la que pertenece el curso y d a Clicard<br>
serv<br>
serv<br>
cion<br>
clic.<br>
clic.

### **Búsqueda de Sección**

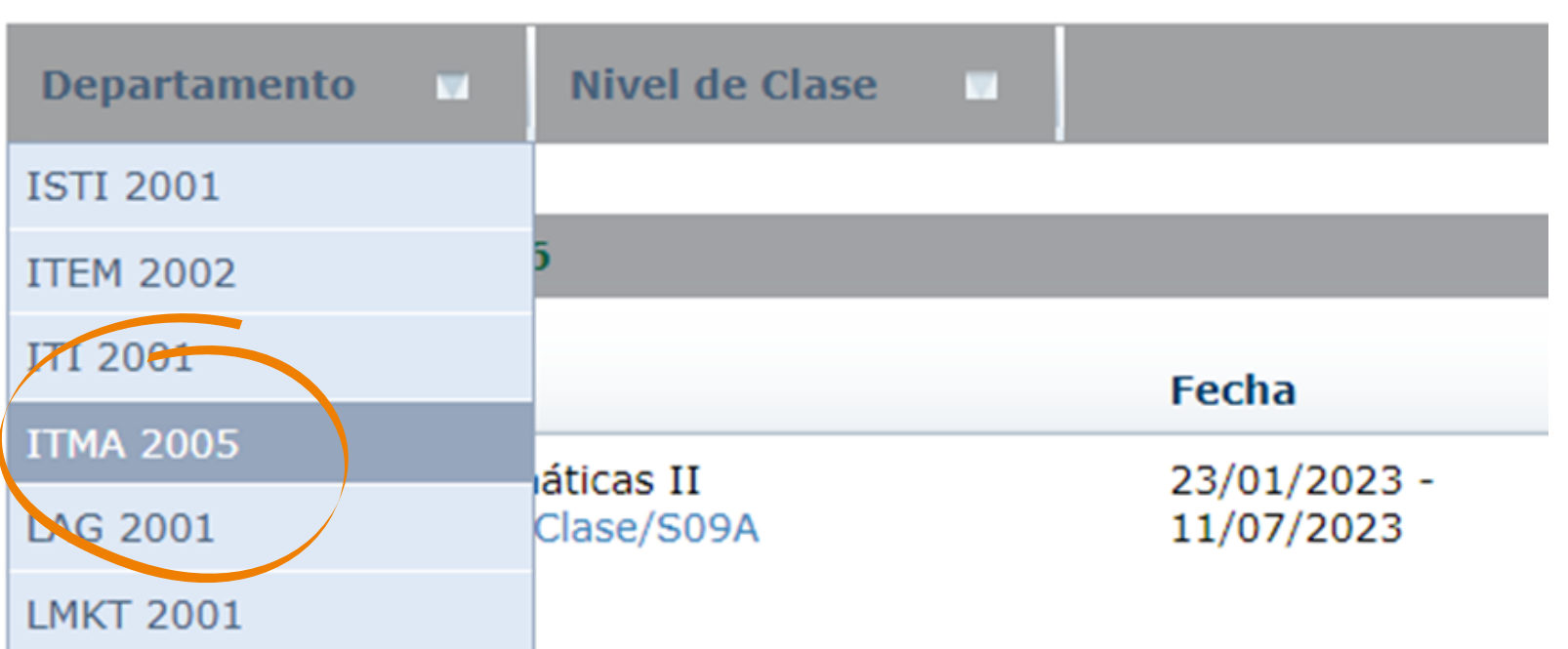

Encontró 36 resultado(s) de Palabra(s) Clave = 'Matemáticas II' y Tipo d

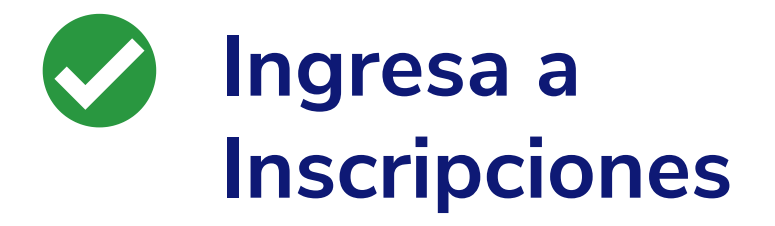

Una vez aplicado el filtro te mostrará todos los grupos de esa materia, selecciona Matemáticas II **250C/Clase/M09E** y luego da clic **en** *Aseripciones***<br>
Inscripciones<br>
Una vez aplicado el filtro t<br>
mostrará todos los grupos<br>
materia, selecciona Mater<br>
250C/Clase/M09E y luego<br>
en Agregar** 

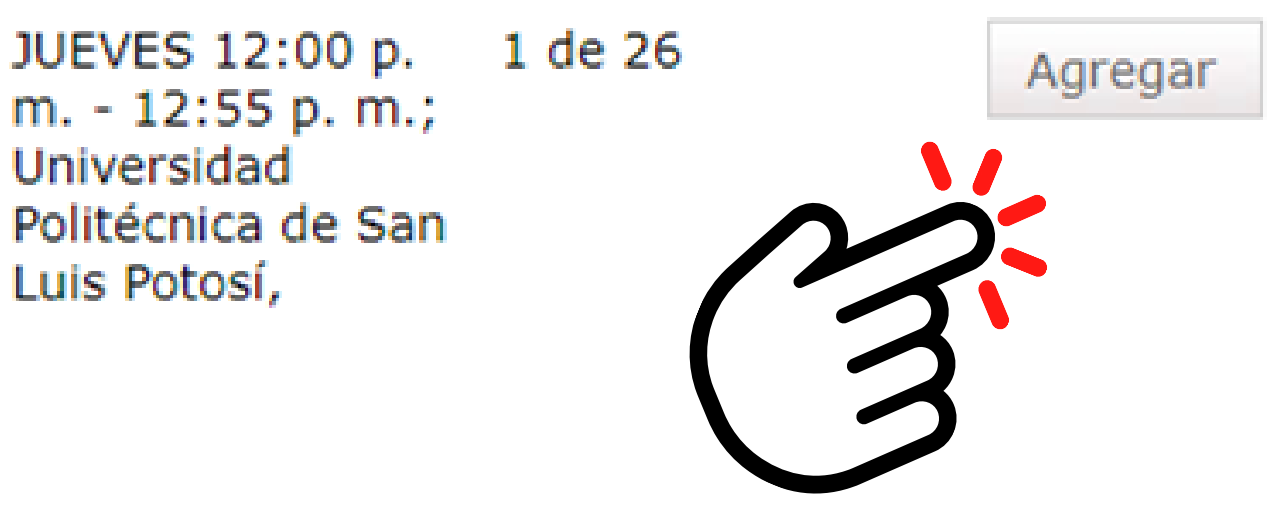

Así queda agregada al **carrito** (Cart) para proceder con la inscripción da clic en continuar

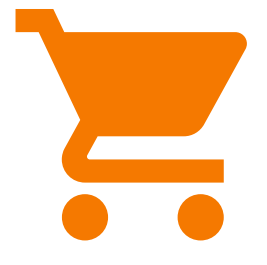

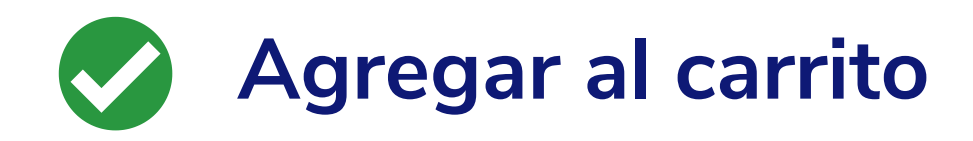

Actualizará la página para revisar horario, **no selecciones nada**, solo ve hasta el final de la página y da clic en siguiente:

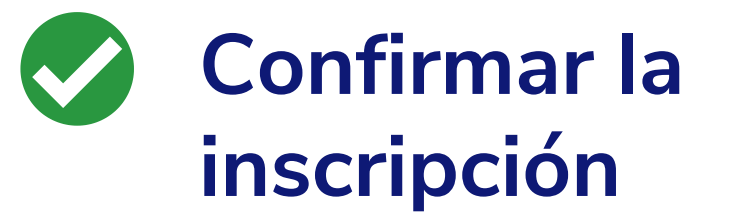

Te enviará nuevamente a la página de **cursos tradicionales** y al final de la página encontrarás otra vez los dos botones, da clic en siguiente:

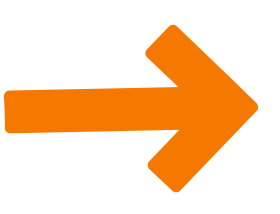

Anterior

**Siguiente** 

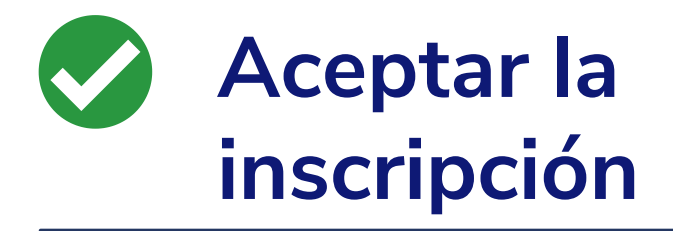

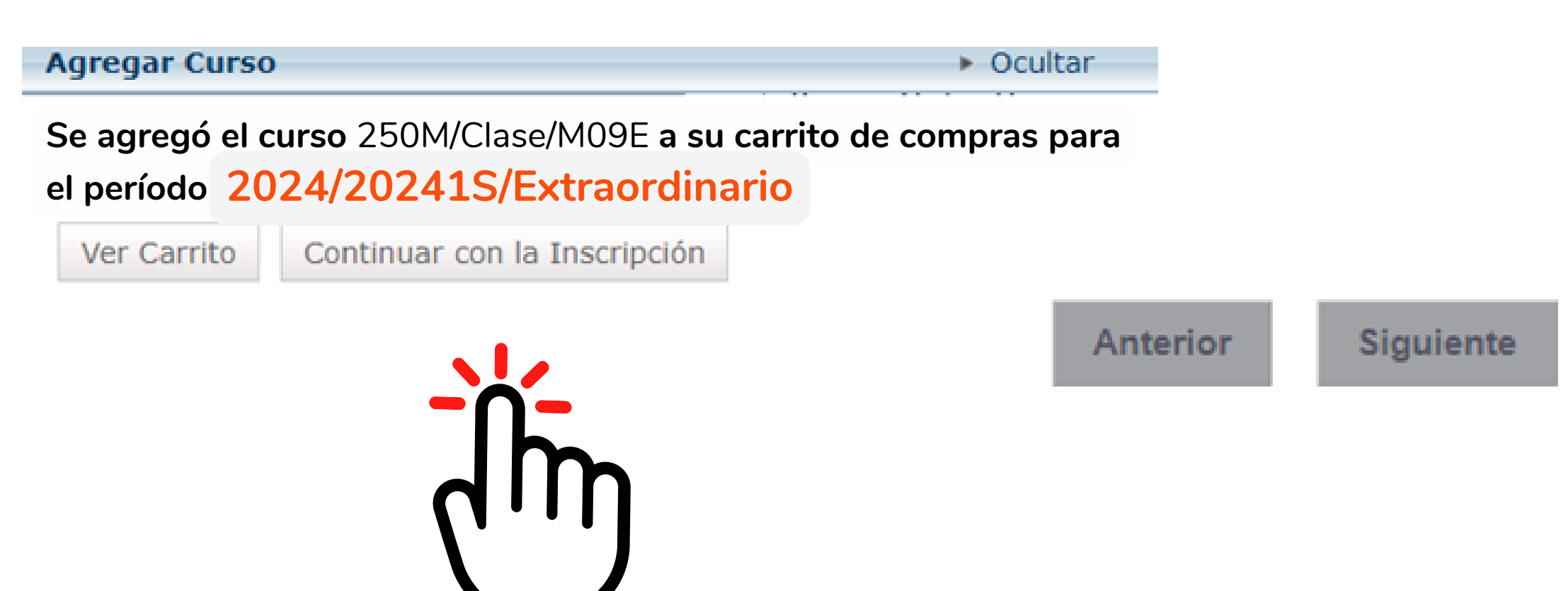

Cuando te envía el mensaje: ¡Enhorabuena!

 $\checkmark$  Revise Horario

#### **Termina 01**

**Seleccione un Periodo** 

## **Fin del proceso**

### **Cursos Tradicionales -2024/20241S/Extraordinario**

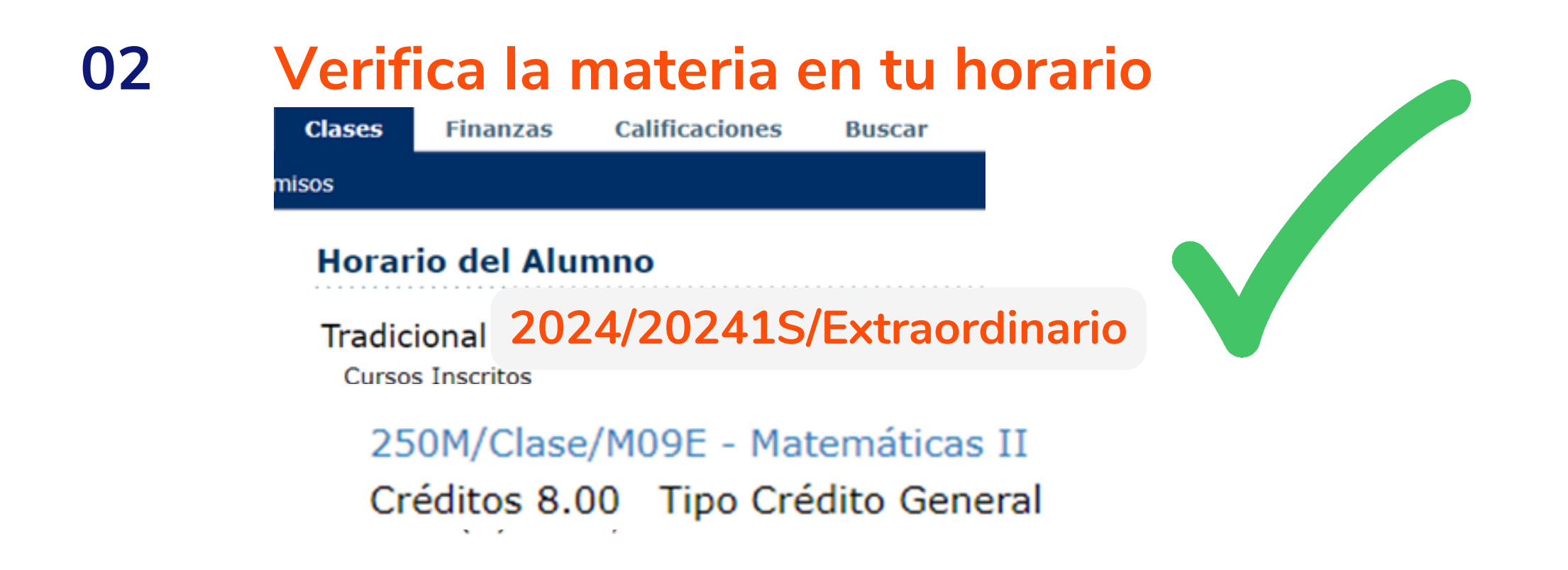

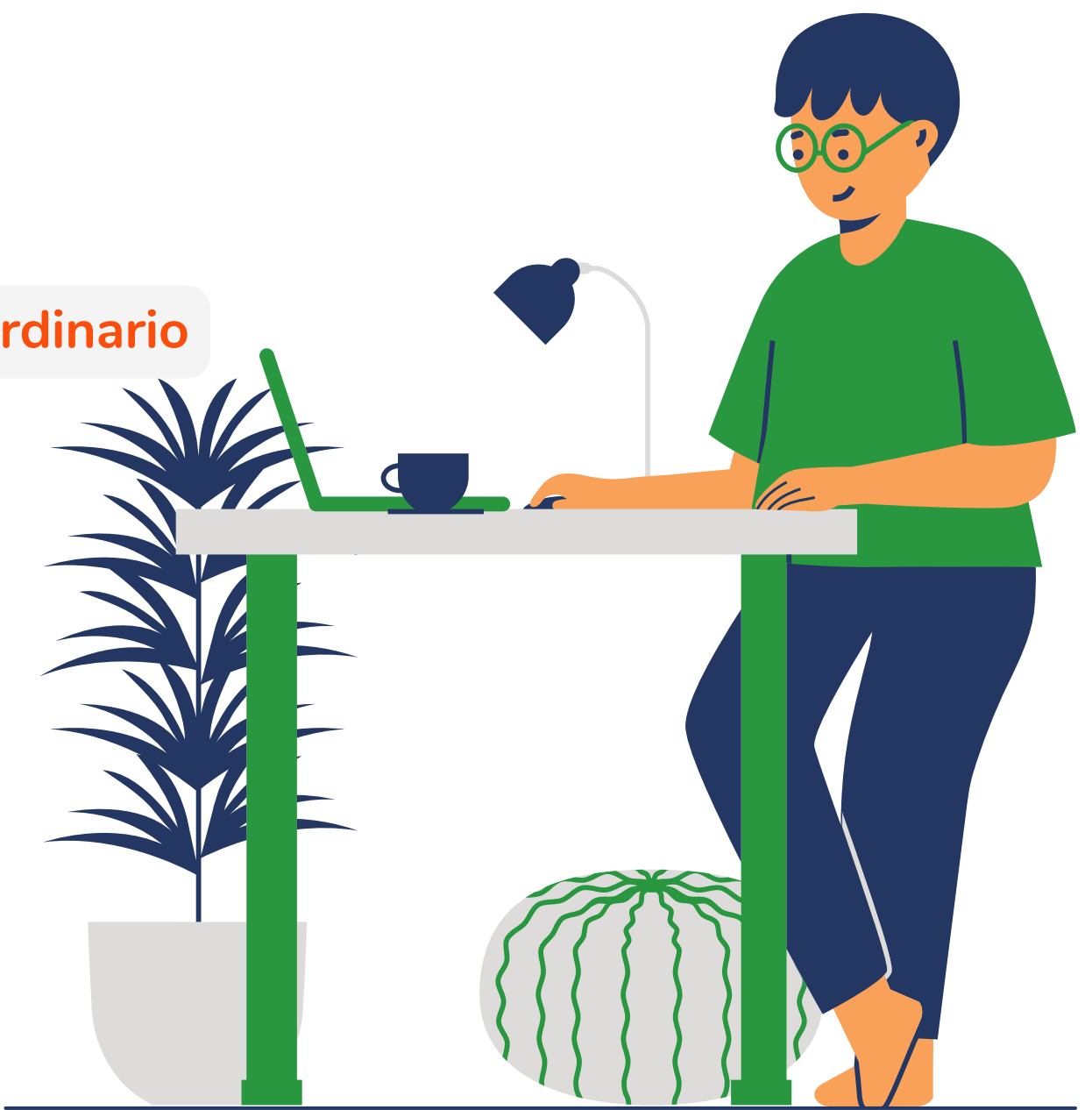

**2024/20241S/Extraordinario**

 $\checkmark$  Terminado

✔ Completado